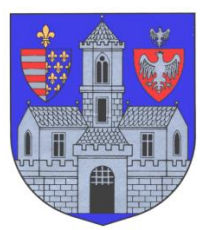

#### **BUDAPEST FŐVÁROS III. KERÜLET ÓBUDA-BÉKÁSMEGYERI POLGÁRMESTERI HIVATAL Adóügyi Főosztály**

1034 Budapest, Zápor u. 27.

# **KITÖLTÉSI ÚTMUTATÓ**

# ASP-ADO-TUL-2017 SZÁMÚ ŰRLAPHOZ

TÚLFIZETÉS ÁTVEZETÉSI ÉS VISSZATÉRÍTÉSI KÉRELEM

#### **A tájékoztató az űrlap kitöltéséhez nyújt technikai segítséget. A túlfizetésről való rendelkezés részletesebb szabályairól a https://obuda.hu/blog/ado/tulfizetes-visszautalasa/ címen tájékozódhatnak.**

# **ELŐLAP**

Az Előlap a **beküldő személy** adatait tartalmazza, amelyet a személyi adat- és lakcímnyilvántartásból tölt be a rendszer. Amennyiben ezek az adatok nem jelennek meg, az azt jelenti, hogy a belépésnél nem azonosította magát. Ez esetben vissza kell lépni a menübe, és bejelentkezni az ügyfélkapuja segítségével.

A beküldő személy adatai fölött láthatja azt, hogy **természetes személyként vagy cég, illetve szervezet nevében** nyújtja be az űrlapot. Abban az esetben, ha cég nevében kívánja benyújtani, de fölül mégis a "Természetes személyként indított ügy" jelenik meg, akkor vissza kell lépnie a főmenübe, és szerepkört váltani.

Amennyiben minden adat megfelelően megjelent, úgy az "Elektronikus kapcsolattartást engedélyezi?" kérdésre kell kiválasztania a megfelelő opciót.

Itt adható meg telefonos és/vagy e-mail címes elérhetőség is.

A Főlapra a fenti parancssoron található "Következő fejezet" vagy "Fejezetek" gombbal navigálhat át.

## **FŐLAP**

#### **I. Adózó adatai**

Amennyiben a beküldő saját nevében, **természetes személyként** nyújtja be a kérelmet, a rendszer automatikusan betölti személyi- és lakcímadatait.

Abban az esetben, ha a beküldő **cég, szervezet vagy civil szervezet** nevében nyújtja be az adatbejelentést, ide írandók be az adatbejelentő adatai, úgymint adószám, statisztikai számjel, nyilvántartási szám (cégjegyzékszám), számlaszám, székhely, telefonszám és e-mail cím.

Amennyiben Ön cég, szervezet vagy civil szervezet nevében kívánja beküldeni, de az adatai, mint magánszemélynek töltődnek ide be, akkor elmulasztotta véghez vinni a **Szerepkörváltás** folyamatát az E-önkormányzat portálra való bejelentkezés után. Ez esetben el kell vetnie az űrlapot, és a portál főmenüjében a Szerepkörváltás funkció kiválasztása után a cég vagy szervezet adószámát megadva igazolni képviseleti jogát.

## **II. Túlfizetés**

Itt kell bejelölni, hogy milyen adónemeken lévő, illetve megadni, hogy mekkora összegű túlfizetésekről rendelkezik.

#### **III. Adózó kérelme**

Itt kell kiválasztani, hogy a túlfizetését **más adónemre** kívánja-e átvezettetni, vagy a **visszautalását kéri**, esetleg **más adóhatóságnál** nyilvántartott tartozását egyenlítené-e ki. Túlfizetésének összegétől függően több opció is választható.

Szintén itt kell arról is nyilatkoznia, hogy **rendelkezik-e más adóhatóságnál lejárt esedékességű tartozással**.

#### **IV. Túlfizetés átvezetésére vonatkozó adatok**

Itt kell megadni, hogy az egyes adónemekre mekkora összegű túlfizetés átvezetését kéri.

#### **V. Más adóhatóságnál a következő lejárt esedékességű tartozásokkal rendelkezem**

Amennyiben más hatóságnál lévő tartozását rendezné, meg kell adnia a köztartozást nyilvántartó intézmény nevét, a köztartozás fajtáját, az intézmény által alkalmazott ügyfélazonosító számát, a köztartozáshoz tartozó pénzintézeti számlaszámot, valamint az összes tartozás és az átvezetni kért összeg nagyságát.

Abban az esetben, ha több hatóságnál is tartozása van, az űrlap szélén megjelenő zöld gombbal tud ismétlődő elemeket hozzáadni. (A pirossal pedig törölni.)

#### **VI. Visszatérítésre vonatkozó adatok**

Amennyiben az összeg visszatérítését kéri, ki kell választania annak módját is (bankszámlaszám vagy cím), és megadni az ehhez szükséges adatokat.

#### **IX. Felelősségvállalási nyilatkozat**

Ebben a pontban az űrlap kitöltési helyét kell megadnia, illetve amennyiben nem saját ügyében jár el, úgy a képviselet vagy meghatalmazás minőségét megjelölni.

#### **A további tudnivalókat a "Beküldés menete" részben találja.**

#### **A BEKÜLDÉS MENETE**

**1. "Az űrlap beküldése"** gombot a fenti parancssoron találja. Amennyiben képernyőjére nem fér ki az összes funkció vezérgombja, akkor a "További műveletek" fül alatt találja meg a beküldés parancsot.

**2.** A rendszer a beküldés előtt automatikusan egy **ellenőrzést futtat le** a kitöltés technikai hibáinak kiszűréséhez. Amennyiben hibát talál, azt megjelöli, nem engedi az űrlapot beküldeni, és az **"Ugrás a hibához"** gomb segítségével a javítást igénylő helyekre vezérli Önt.

**3.** Amennyiben az ellenőrzés hibát nem talált, vagy a hibák már kijavításra kerültek, a rendszer ismételten lefuttat egy azonosítási folyamatot, a legtöbb esetben azonban nem kell újra beírnia felhasználó nevét és jelszavát.

**4.** Legutolsó lépésként a rendszer lehetőséget ad arra, hogy mellékletet csatoljon fel. Abban az esetben, ha nem kíván ezzel élni, haladjon tovább a "Beküldés" gombbal. Amennyiben mellékletet csatolna fel, azt a "Feltöltés" gombbal tudja megtenni.